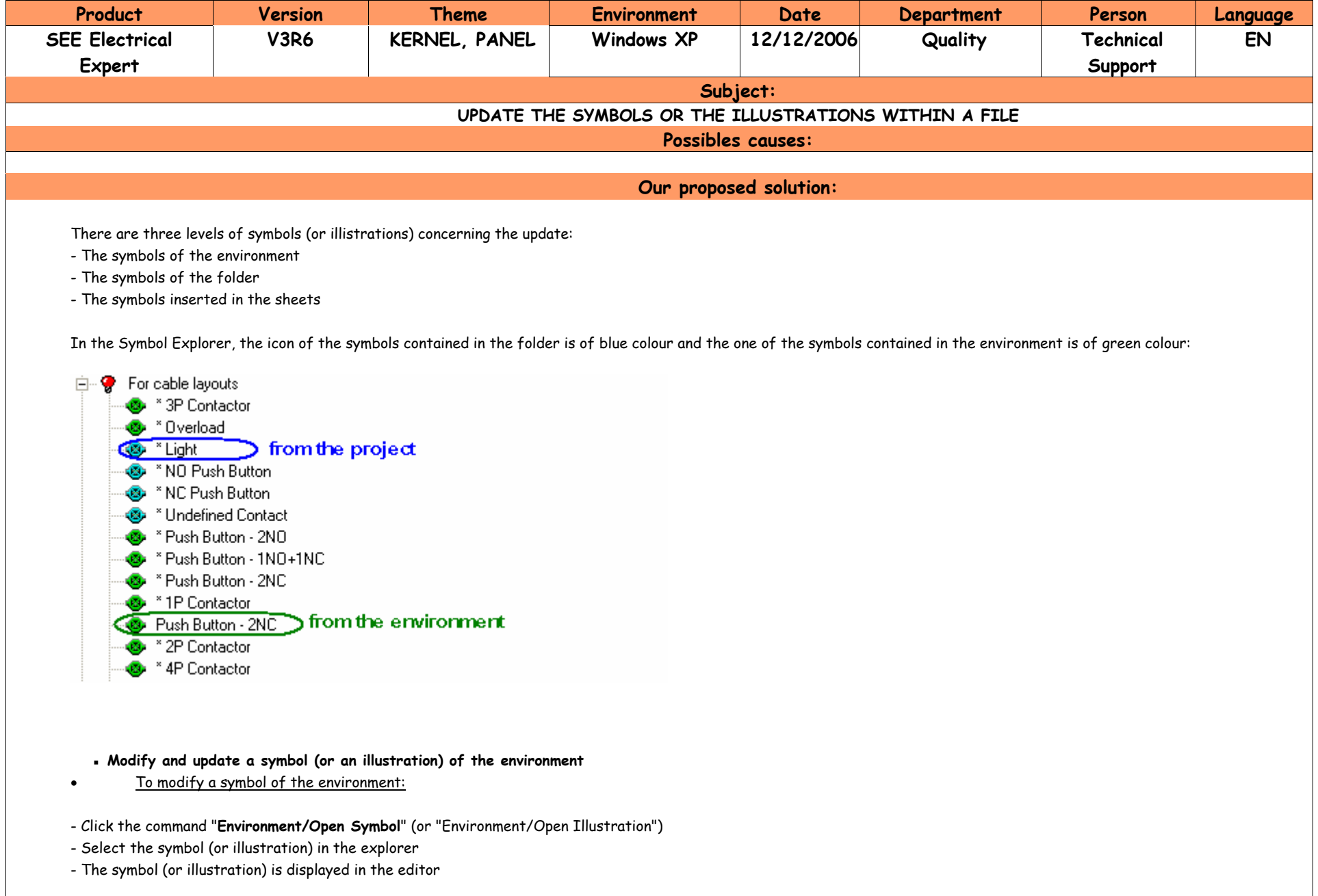

The title of the dialogue box shows that you are modifying a symbol of the environment:

## • To update a symbol of the environment:

After having saved your symbol, you must update it in the file.

- Open a sheet
- Click on the command "**File/Update According to the Environment**"
- Select **Symbols** (or Illustrations) in the "Process" tab

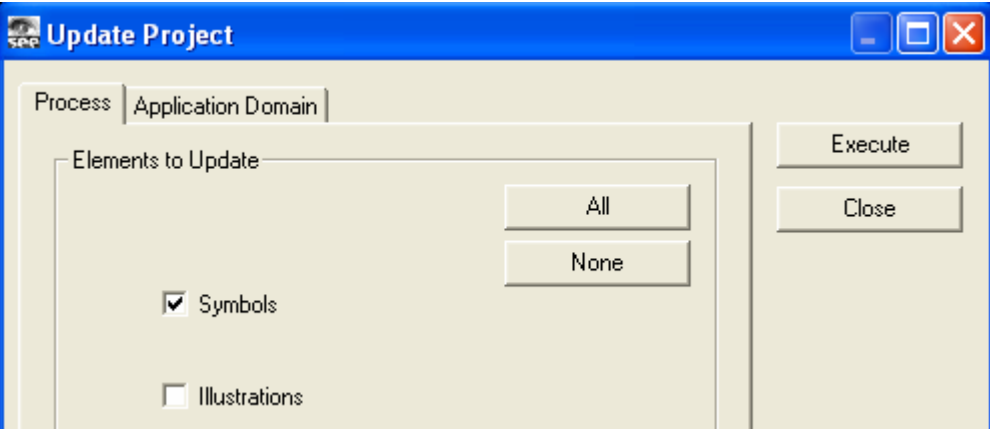

## - Click on "**Execute**"

The symbol (or the illustration) will be updated in the file.

The modified symbol is therefore available in the symbols library or explorer in order to be inserted in the sheet.

- On the other hand, if this symbol was already inserted in a sheet, it won't be updated.

To update the symbols inserted in the sheets, click on "**Tools/Update of Symbols or Illustrations Inserted in the Sheet**".

## **▪ Modify and update a symbol (or an illustration) of the project**

-Right-click on the symbol that will be modified

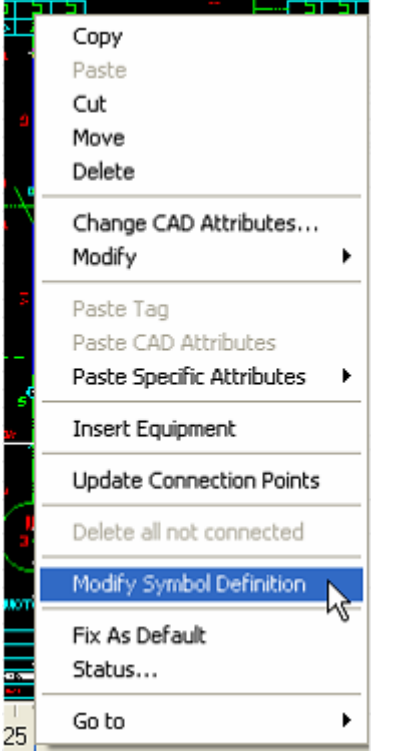

- Click on "**Modify Symbol Definition**"
- The symbol (or the illustration) is displayed in the editor

The title of the dialogue box shows that you are modifying a symbol of the project:

SEE - Symbol - [QA9P3/Q06 - SYMBOL LIBRARY FROM PROJECT <EXAMPLE>

## . To update a symbol of the file

After having saved your symbol, it is automatically updated in the file.

The modified symbol is therefore available in the symbols library or explorer in order to be inserted in the sheet.

- On the other hand, if this symbol was already inserted in a sheet, it won't be updated.

To update the symbols inserted in the sheets, click on the command " **Tools/Update of Symbols or Illustrations Inserted in the Sheet**".